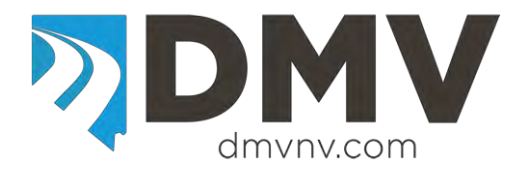

## **EDRS Entry Quick Reference**

Web site location for the Motor Vehicle Industry Portal (MVIP): Link: [Motor Vehicle Industry Portal \(MVIP\)](https://dmvapp.nv.gov/DMV/OBL/MVIP/Pages/Access.aspx) Website address:<https://dmvapp.nv.gov/DMV/OBL/MVIP/Pages/Access.aspx>

For detailed information please refer to the EDRS Dealer Manual located at: [http://www.dmvnv.com/pdfforms/edrs\\_portal.pdf](http://www.dmvnv.com/pdfforms/edrs_portal.pdf)

*When completing an EDRS do not complete a DRS out of your DRS book. A DRS control number will be assigned when the EDRS is completed; you do not enter a DRS number.* 

### **MVIP Log In**

- 1. Log into the MVIP using your business license number and the access code from your renewal notice.
- 2. From the main page select the "Electronic DRS" link (located on the far left under the picture of the house).

#### **Vehicle and Sale Information Screen**

- 1. Enter the VIN for the vehicle and select ADD.
- 2. The DRS number will be assigned when the EDRS is completed. (field is currently blank).
- 3. The DRS Issuance Date is the date the EDRS is entered (the field is pre-populated).
- 4. The majority of VINs will be decoded and the vehicle information will be displayed.
	- A. Verify the decoded information and correct anything that is incorrect.
	- B. If the VIN is not decoded enter the vehicle information.
- 5. Select the county the vehicle will be based in.
- 6. Enter the vehicle MSRP; if an amount is displayed *do not* change the amount.
- 7. Enter the full sale price of the vehicle.
- 8. Select if taxes were collected (Yes or No).
- 9. Select the transaction type (Sale, Lease or Lease Buyout).
- 10. Select if the vehicle is New or Used.
- 11. Select if the vehicle was rebuilt (Yes or No).
- 12. Enter the odometer reading (if the vehicle is exempt this field is disabled).
- 13. Select the odometer type (Actual Miles, Exceeds Mech. Limits, Exempt Weight or Not Actual Miles).
- 14. Enter the placard number.
- 15. The placard expiration date is calculated 30 days after the sale date #16 (no entry is required for this field).
- 16. Enter the date of transaction (sale date).
- 17. Enter your internal stock number or leave the field blank.
- 18. Select Next.

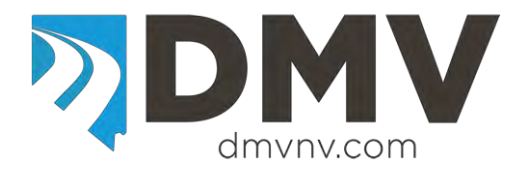

# **EDRS Entry Quick Reference**

#### **Owner Information Screen**

- 1. Enter owner information
- A. Select the owner type (Individual, Business or NV ELT Lienholder)
	- 1. Individual Owner
		- a) Select the ID Type (ID Card, NV DLN or No NV DL).
		- b) Enter the ID Number (if No NV DL is selected the field is left blank).
		- c) Enter the owner's name in the appropriate field.
		- d) Select an Owner Name Code (Lessee, Lessor, Lienholder, Registered Owner, or Transfer On Death).
		- e) Select an Owner Combination (the most common are 'or', 'and' or 'none'. If the vehicle is a lease enter lessee or lessor to match the name code. For a lienholder select none).
		- f) Select if the physical address is the same as the mailing.
		- g) Enter the address(es) of the owner.
		- h) Select Save.
	- 2. Business Owner
		- a) Enter the business name.
		- b) Enter business FEIN (if you do not have the FEIN the field is left blank).
		- c) Select an Owner Name Code (Lessee, Lessor, Lienholder, Registered Owner, or Transfer On Death).
		- d) Select an Owner Combination (the most common are 'or', 'and' or 'none'. If the vehicle is a lease enter lessee or lessor to match the name code. For a lienholder select none).
		- e) Select if the physical address is the same as the mailing.
		- f) Enter the address(es) of the owner.
		- g) Select Save.
	- 3. ELT Lienholder
		- a) Enter the business name.
		- b) Enter the NV ELT number.
		- c) Owner Name Code is defaulted to Lienholder.
		- d) Owner Combination is defaulted to None.
		- e) Select if the physical address is the same as the mailing.
		- f) Enter the address(es) of the owner.
		- g) Select Save.
- 2. To add additional owners and/or enter a lienholder.
	- A. Select Add
	- B. Complete steps 1.A.1, 1.A.2 or 1.A.3 above to add additional owner type.
	- C. Enter all of the owners associated with the vehicle sale.

The lienholder will be added by selecting Lienholder as the Name Code and the Owner Combination of None.

- 3. Select Finish to complete the EDRS.
	- A. A PDF document will open that displays the EDRS. You may have to minimize the EDRS screen to see the PDF.
	- B. When you select to print the EDRS the default is to print three (3) copies.